## D-Link Quick Installation Guide

This product can be set up using any current web browser, i.e., Internet Explorer 5x, Netscape Navigator 4x.

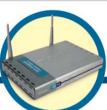

DI-614+ D-Link AirPlus™ Wireless Broadband Router

## **Before You Begin**

- 1. If you purchased this router to share your high-speed Internet connection with other computers, you must have either an Ethernet-based Cable or DSL modem with an established Internet account from an Internet Service Provider (ISP).
- It's best to use the same computer that is connected to your modem for configuring the DI-614+ Wireless Router. The DI-614+ acts as a DHCP server and will assign all the necessary IP address information on your network. See Appendix at the end of this Quick Installation Guide or the Manual on the CD-ROM for setting each network adapter to automatically obtain an IP address.

## **Check Your Package Contents**

These are the items included with your DI-614+ purchase:

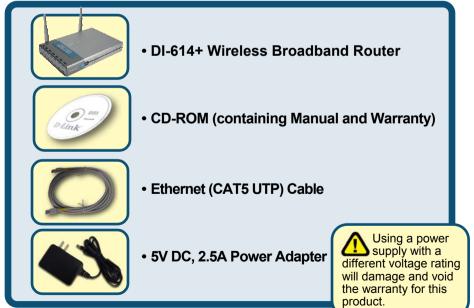

If any of the above items are missing, please contact your reseller.

©2002 D-Link Systems, Inc. All rights reserved. Trademarks or registered trademarks are the property of their respective holders. Software and specifications subject to change without notice. DI-614+.06212002

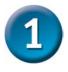

## Connecting The DI-614+ Wireless Router To Your Network

- A. First, connect the power adapter to the **receptor** at the back panel of the DI-614+ and then plug the other end of the power adapter to a wall outlet or power strip. The Power LED will turn **ON** to indicate proper operation.
- B. Insert one end of an Ethernet cable to the WAN port on the back panel of the DI-614+ and the other end to the Ethernet port located on your Cable or DSL modem. The WAN LED light will illuminate to indicate proper connection.
- C. Insert an Ethernet cable to LAN port 1 on the back panel of the DI-614+ and an available Ethernet port on the network adapter in the computer you will use to configure the DI-614+. The LED light for LAN Port 1 will illuminate to indicate proper connection. (Note: Some computers already have network adapters pre-installed.)
- D. Computers equipped with 802.11b wireless adapters will be able to connect to the DI-614+. The DWL-650+ AirPlus Wireless Cardbus Adapter and the DWL-520+ AirPlus Wireless PCI Adapter will be able to connect out of the box with the router using their default wireless settings.

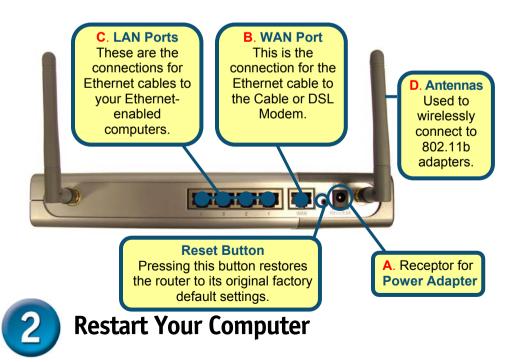

# **3** Connecting Additional Computers To The DI-614+ Wireless Router

Using additional Ethernet (CAT5 UTP) cables, connect your Ethernetequipped computers to the remaining Ethernet LAN ports on the back panel of the DI-614+.

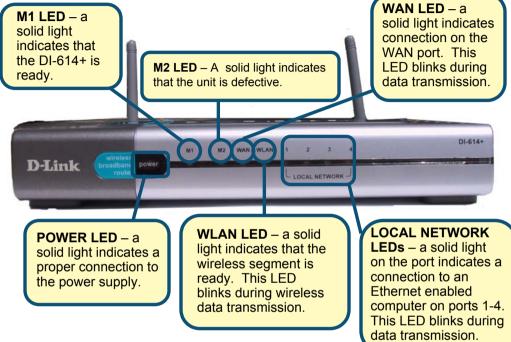

When you have completed the steps in this *Quick Installation Guide*, your connected network should look similar to this:

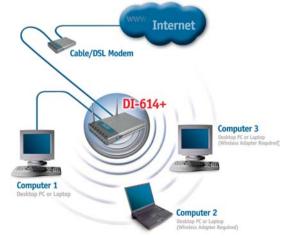

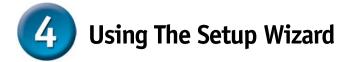

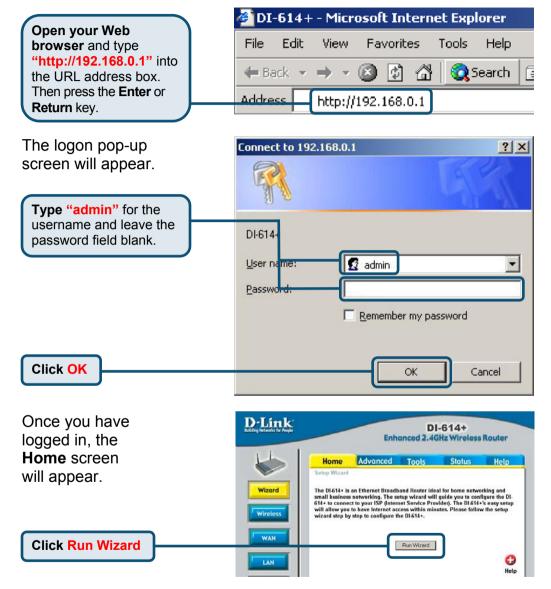

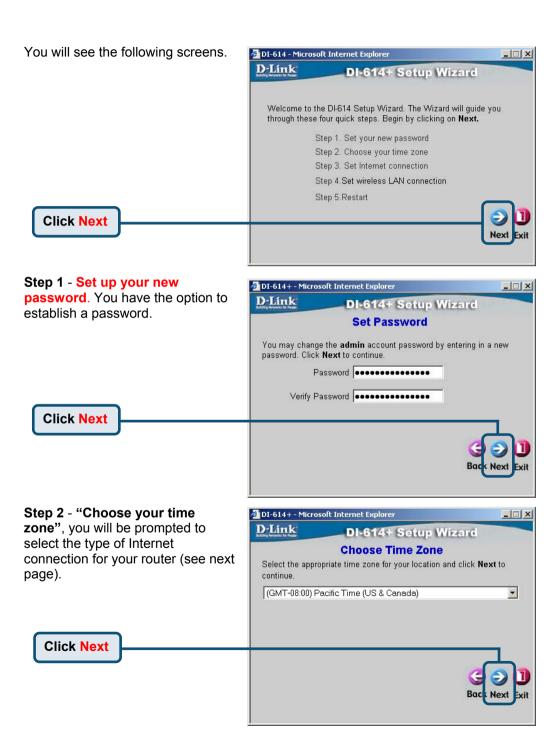

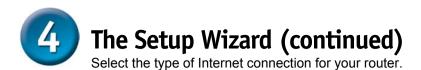

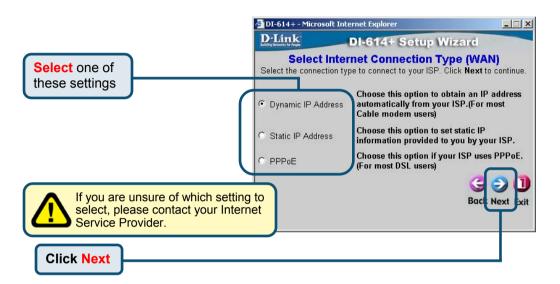

### If you selected **Dynamic IP Address**, this screen will appear:

Click the "Clone MAC Address" button to automatically copy the MAC address of the network adapter in your computer. You can also manually type in the MAC address.

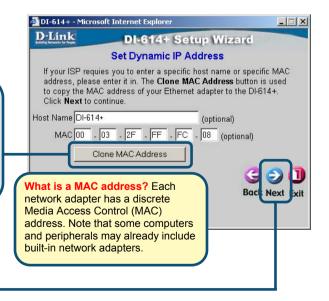

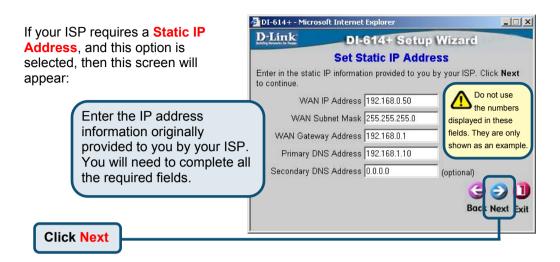

If your ISP uses **PPPoE** (Point-to-Point Protocol over Ethernet), and this option is selected, then this screen will appear:

| reen will appear:                                                                                    | Set PPPoE<br>The service name is optional but may be required by your ISP. Click Next<br>to continue. |
|----------------------------------------------------------------------------------------------------|----------------------------------------------------------------------------------------------------|
| Please be sure<br>to remove any<br>existing PPPoE client<br>software installed on<br>your computers. | User Name test<br>Password<br>Retype Password<br>Service Name (optional)                              |
| Enter in the username<br>and password provided<br>to you by your ISP.                                |                                                                                                    |
| Click Next                                                                                           |                                                                                                    |

**D**-Link

DI-614+ - Microsoft Internet Explorer

DI-614+ Setup Wizard

\_ 🗆 🗙

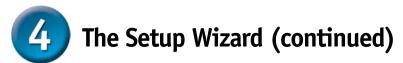

| Wireless Setup<br>The default wireless settings are:                 | 🚰 DI-614+ - Microsoft Internet Explorer                                                         |                       |  |
|----------------------------------------------------------------------|-------------------------------------------------------------------------------------------------|-----------------------|--|
| SSID = default                                                       | D-Link DI-614+ Setu                                                                             | up Wizard             |  |
| Channel = 6                                                          | Set Wireless LAN Connection                                                                     |                       |  |
| You can change these settings to match an existing wireless network. | Enter in the SSID name and Channel number<br>Wireless Access Ponit. Click <b>Next</b> to contin |                       |  |
|                                                                      | SSID default                                                                                    |                       |  |
|                                                                      | Channel 6 💌                                                                                     |                       |  |
| Click Next                                                           |                                                                                                 | G D<br>Back Next Exit |  |

#### Encryption

Click Next

The DI-614+ is capable of three levels of wireless encryption - 64bit, 128-bit, and 256-bit. **By default the encryption is disabled.** You can change the encryption settings for more secure wireless communication.

| DWL-900AP+ - N            | licrosoft Internet Explorer                                               |               |
|---------------------------|---------------------------------------------------------------------------|---------------|
| D-Link                    | DI-614+ Setup Wiza                                                        | rd            |
| Key Values.Cl             | use encryption,enable it here and enter t<br>ick <b>Next</b> to continue. | he encryption |
| vv<br>Wep encrypti<br>Kev |                                                                           |               |
| 116                       |                                                                           |               |
|                           |                                                                           | <b>()</b>     |
|                           |                                                                           | Back Next Exi |
|                           |                                                                           |               |

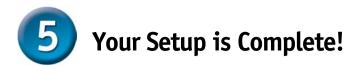

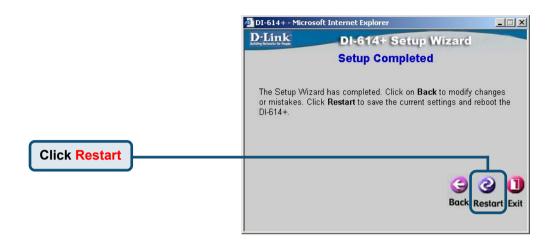

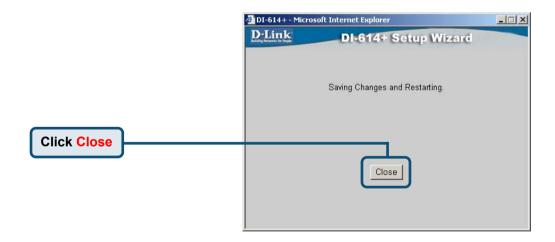

You will be returned to the Home tab.

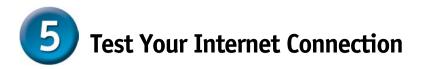

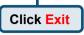

Then **relaunch** your Web browser (i.e., *Internet Explorer* or *Netscape Navigator*), to link to your favorite Web site to test your Internet connection.

For additional settings or information, refer to the **Advanced, Tools,** or **Status** tabs on the web-management interface; or to the manual located on the CD-ROM.

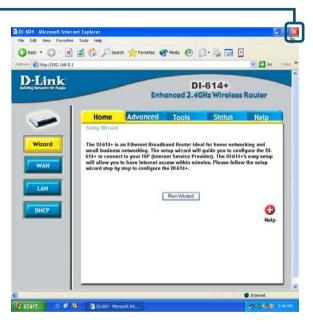

### **Technical Support**

You can find the most recent software and user documentation on the **D-Link** website.

**D-Link** provides free technical support for customers within the United States for the duration of the warranty period on this product.

U.S. customers can contact **D-Link** technical support through our web site or by phone.

D-Link Technical Support over the Telephone:

(877) 453-5465 24 hours a day, seven days a week

D-Link Technical Support over the Internet: http://support.dlink.com email: support@dlink.com

## APPENDIX

To connect to the network, make sure the network adapter in your computer is configured properly. Here's how to configure the network adapter to obtain an IP address automatically for the DI-614+ Wireless Router

For Microsoft Windows XP: Go to Start > right click on My Network Places > select Properties > Double-click on the Network Connection associated with the Ethernet adapter (i.e., D-Link DFE-530TX+).

**Click Internet Protocol (TCP/IP)** 

Select Obtain an IP address automatically

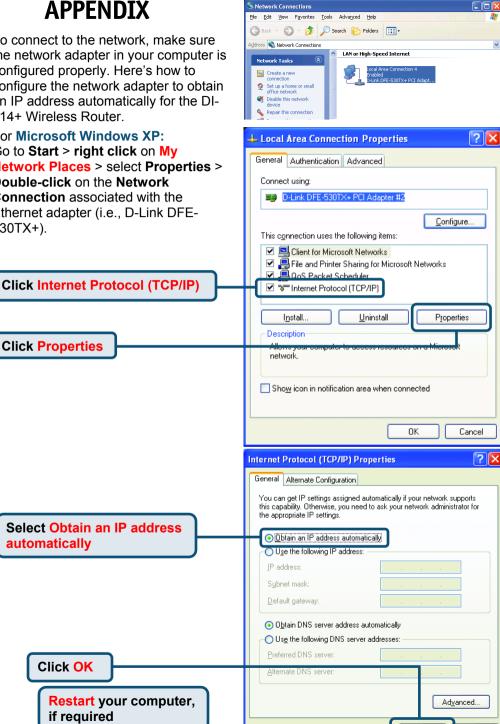

n۲

Cancel

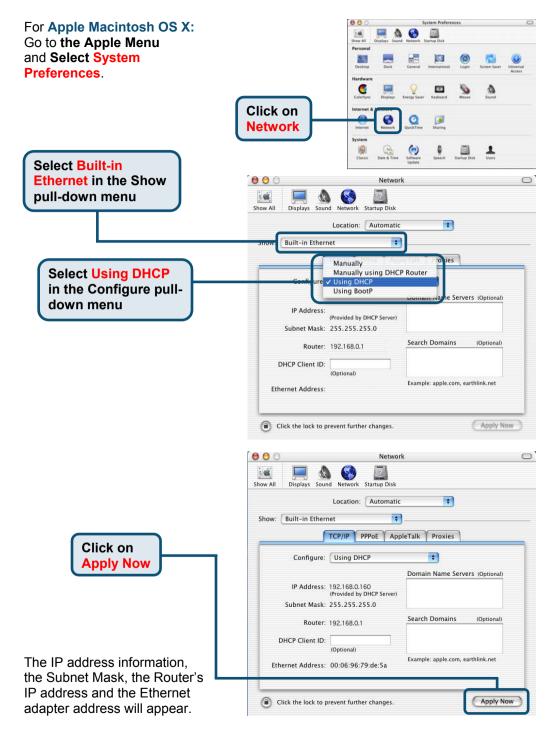